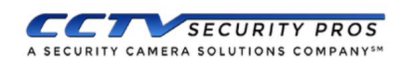

# Configuring System using Startup Wizard

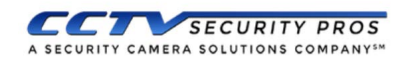

Release 1.0

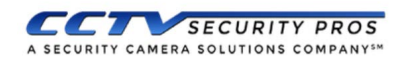

### **Password Configuration**

When using a CCTV Security Pros system for the first time, you are required to set a login password for the admin account (system default user).

**Note:** To ensure the safety of your device, please store your admin login password in a safe place.

#### **2.1 Initializing Your Device**

**Step 1** First power on your CCTV Security Pros system. The system will boot into the device initialization menu where you can password protect your device.

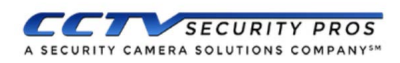

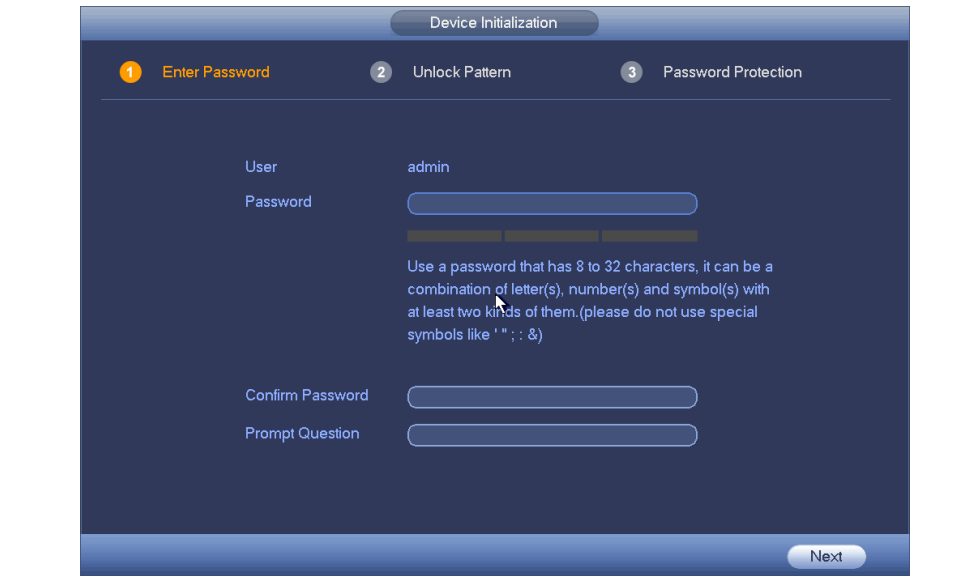

**Step 2** Configuring the **admin** login password.

- **User name:** The default user name is **admin**.
- **Password & Confirm password:** Passwords must have 8 to 32 characters. It can contain letters, numbers and special characters (excluding "'", """, ";", ":", "&"). The password must contain at least two of the above types. We recommend choosing a strong password.
- **Prompt question**: Text reminder of your password, **and is accessible** from the login screen by clicking the following icon

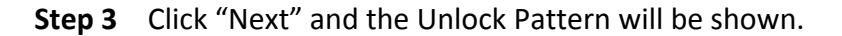

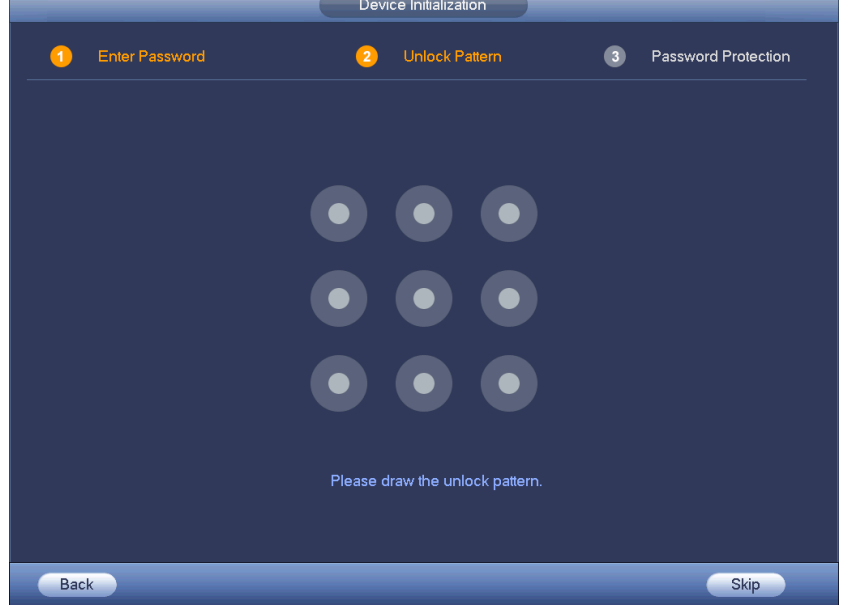

**Step 4** Draw and set an unlock pattern with your mouse. You may skip this step if you do not want to set a pattern lock.

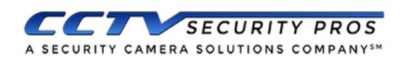

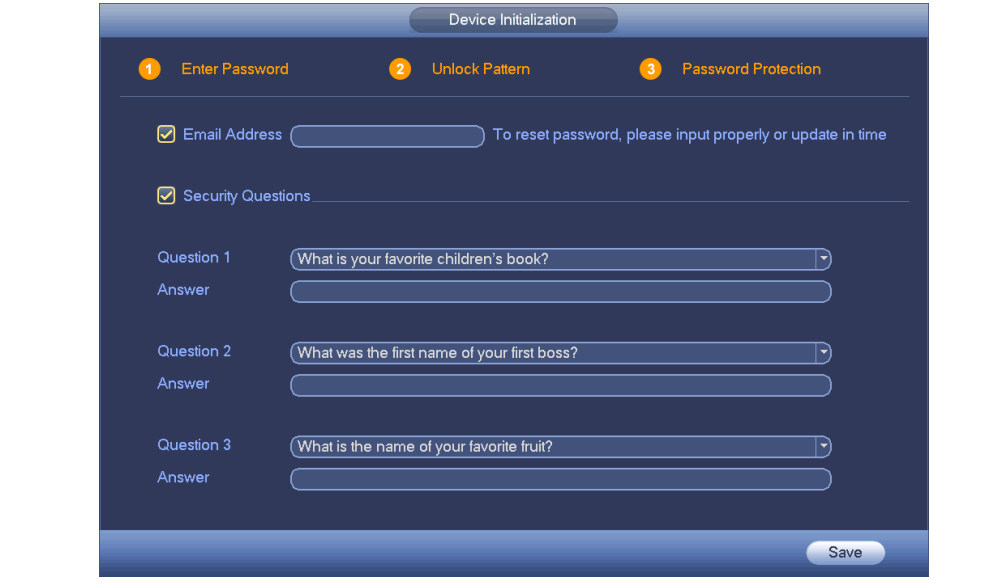

- **Step 5** Configure password security information. Your email and/or security questions can be used to reset the admin password.
	- **Email**: Enter an email address to be used when resetting your password. When resetting a password with your email, a security code will be sent to your email address to unlock your account.
	- **Security questions**: Security questions can also be used to reset your password.

Note: You may configure or update your email address or security questions by going to the Main Menu - Settings- System- Account.

**Step 6** Click OK to complete the Password Configuration setup. The system continue to the startup wizard. We recommend following the Startup wizard to configure the rest of your CCTV Security Pros system.

## **Completing the Startup Wizard**

**It is recommended to follow the Startup Wizard to configure the following options before system use.** 

> **-General Settings: Language, Date, Time -Enabling DHCP to connect to your router or modem -Enabling P2P/Easy4IP for remote viewing -Configuring Camera Resolutions (Optional) -Basic Recording Schedule -Advanced Recording Schedule (Optional)**

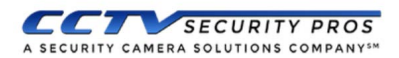

## **General Settings**

#### **General System Settings**

The General menu is the first step of the Startup Wizard. This menu has a few setting that should be kept at the default positions for the best user experience. The Device Name and Language can be changed be your preference. Make sure to Apply any changes you have made by clicking Apply. We recommend clicking on the Date & Time tab towards the top of the screen to configure the Date and Time correctly.

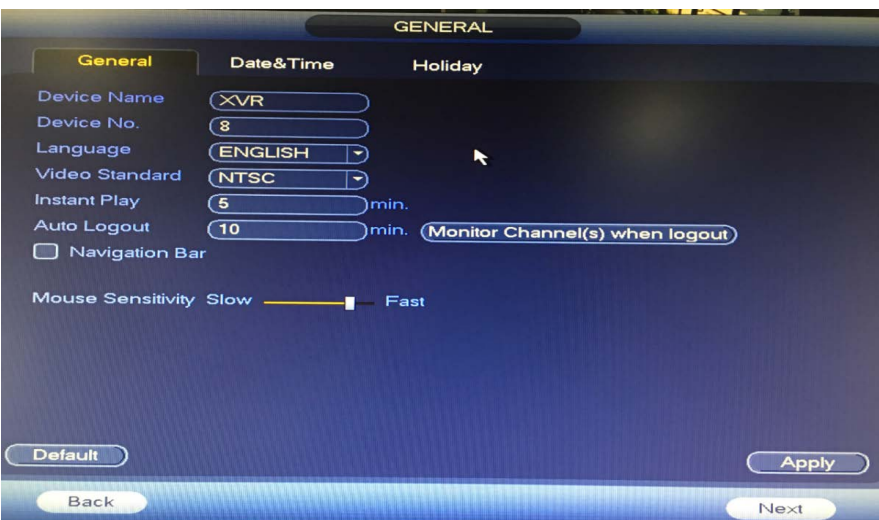

#### **Date & Time**

Enter in your System Time. You may change the Format of the system time from a 24 Hour clock to a 12 Hour clock if you prefer. You may enter the Daylight Saving Time settings under "DST". After your changes have been made click Save next to the System Time and then click Apply at the bottom of the screen. You can now click the Next button to continue to the next Startup Wizard page.

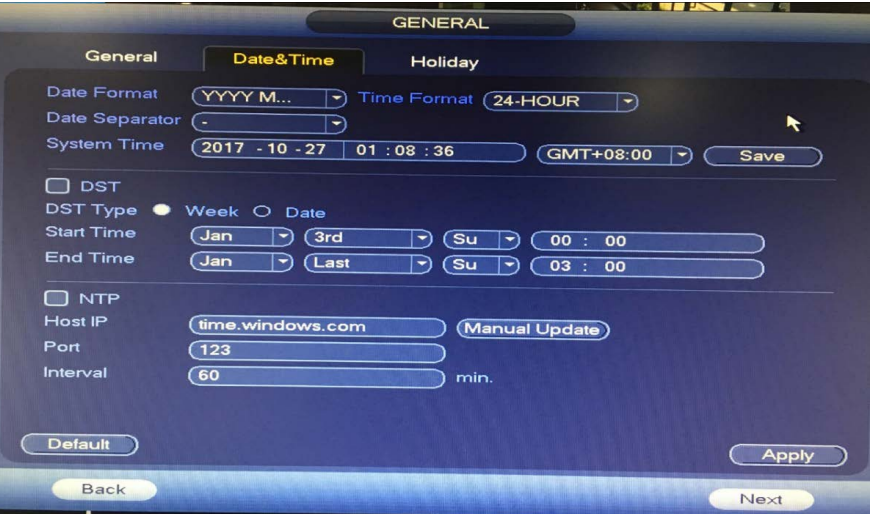

#### **Network Settings**

For the next step in the startup wizard you will need to ensure your system is connected to a modem, router or switch that has an Internet connection. The systems do not connect to the Internet through WiFi so you must use a hardwired Ethernet cable attached to your network.

This step is optional and not needed for your system to function. However, it is a standard feature on all CCTV Security Pros equipment that you may wish to take advantage of. If you do not wish to configure this next portion feel free to skip this step by clicking the Next button.

You may also want to download our free "**SCS Lite**" iOS and Android App found in the App Store or Google Play store. The next steps will show how to configure your Mobile Device or Tablet.

Inside of the network settings we will want to click on the DHCP option that is found near the IP Address. When you select DHCP the IP address, Subnet Mask, and Default Gateway will change to 0.0.0.0. After DHCP is enabled you can click the Next button.

#### **Note for Advanced Users:**

If you would prefer to manually enter the IP address, Subnet and Gateway you may do so by using the Static option instead.

The next section of the Wizard is your P2P / Easy4IP section. Make sure the Enable check box is highlighted with a check inside of it. If your network is setup properly you will see an "Online" status. There are two QR codes in this page. The only one you will need is the "Device SN". This is your systems Serial Number or "SN".

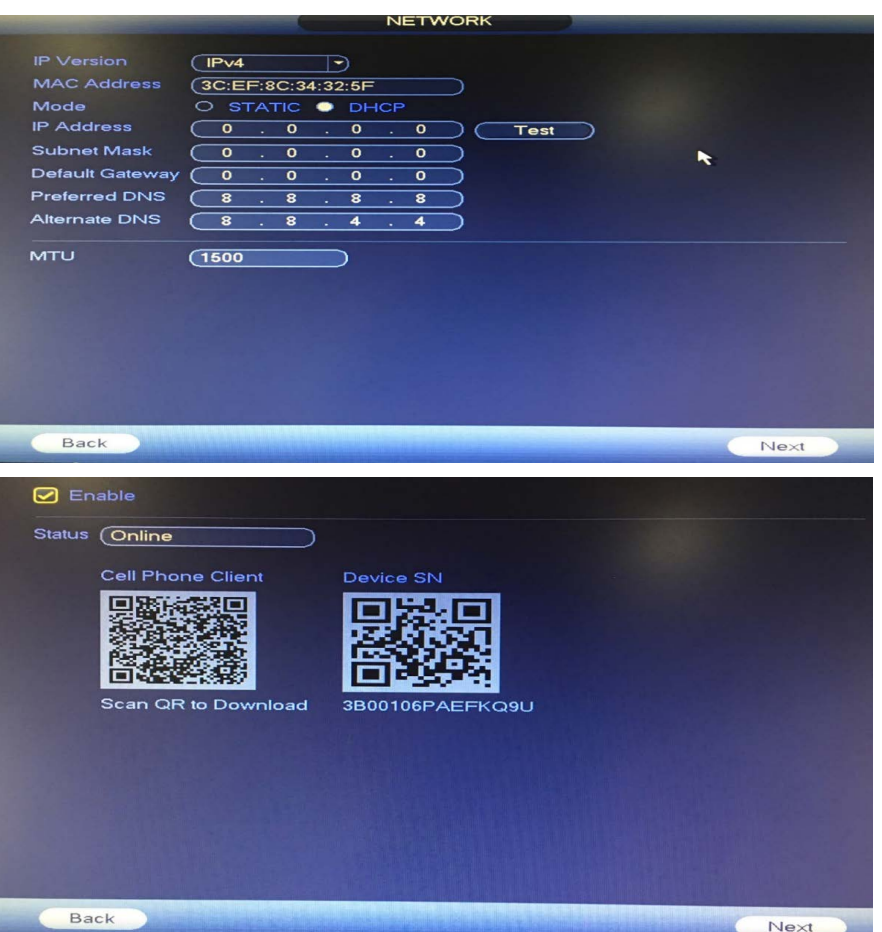

If you have our **SCS Lite** App for iOS or Android you may Scan the Device SN QR code for remote viewing. Open the SCS Lite App. Click on the **Menu** button on the top left side of SCS Lite. Click **Device Manager**. Click the **Plus Sign** at the top right corner and select **P2P**. Name the Device and Click the QR Code button to begin Scanning the code until the serial number populates. Be sure to scan the QR code on the right hand side. Do not scan the Cellphone Client QR code as it will not work. Enter the default user name (**admin**) and the custom **System Password** you configured earlier in this guide and then select Live Preview on the bottom to pull up your live camera feed.

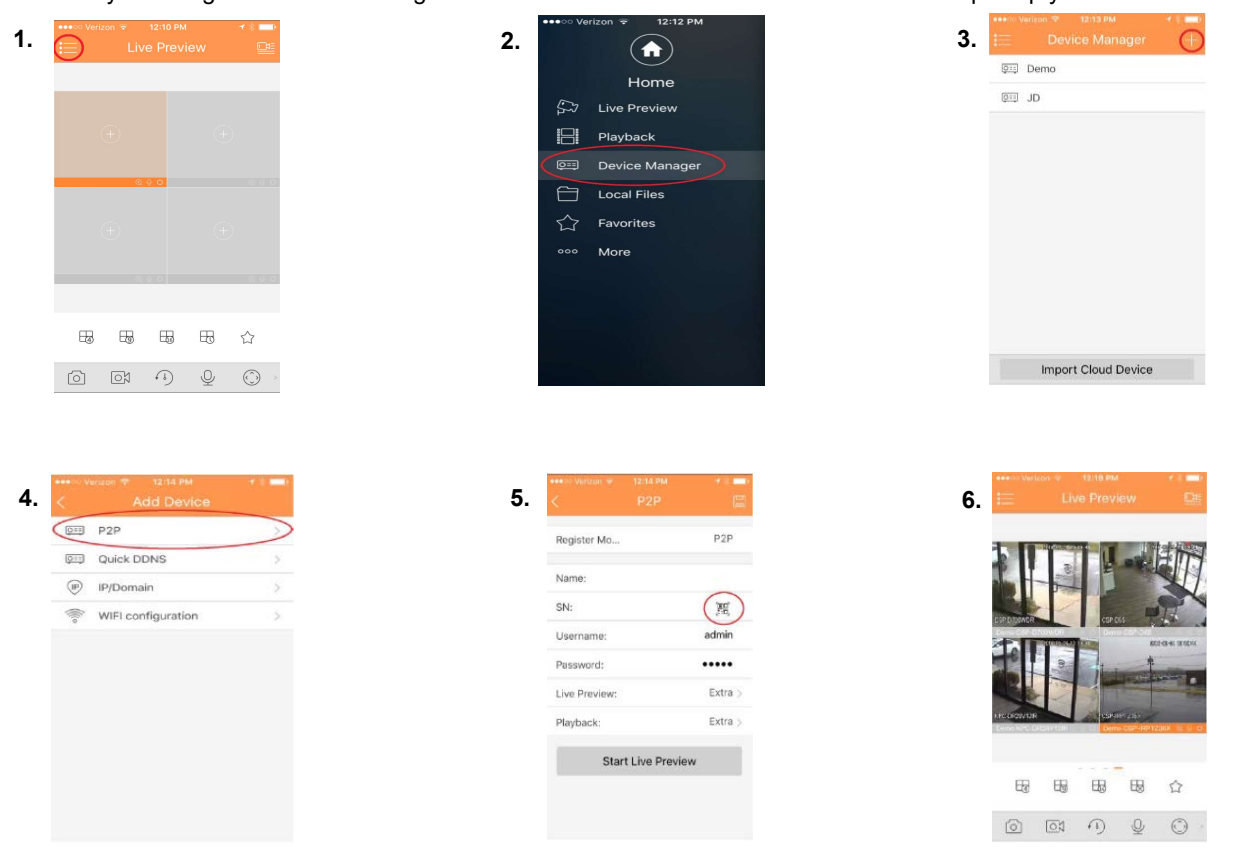

You may also enter the SN manually. \*Be careful not to mistake the digit 0 for the letter O

## **Camera Encode Settings**

The next section of the Startup wizard will allow you to fine tune the Recording Resolution and Streaming Resolution. Your CCTV Security Pros system will auto adapt to the highest available Resolution and Frame Rate and most likely will not need to be changed. This menu will vary slightly depending on the DVR/NVR and cameras being used.

The column on the left side is the "Main Stream" and is the highest quality stream that gets recorded to your Hard Drive.

The column on the right side is your "Sub Stream" and is typically what gets streamed to your Mobile Devices and Tablets. This comes in handy when you have limited Internet bandwidth. If you made any changes to this menu be sure to Apply. Click Next.

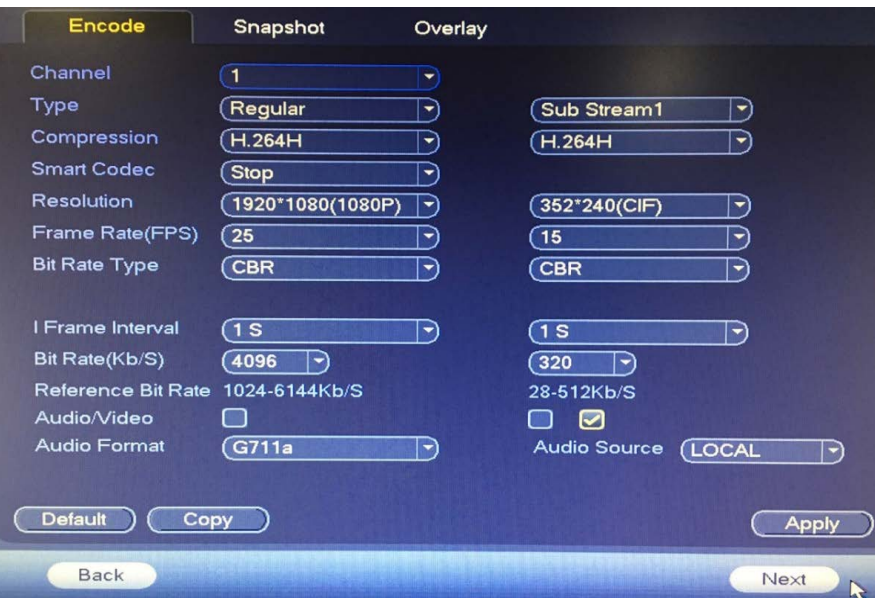

## **Basic Recording Settings**

Your CCTV Security Pros system is set to overwrite over itself after the Hard Drive fills up. This is a great feature to keep enabled since the system is meant to record maintenance free.

The system will store each recorded file on the hard drive in 60 minute files. If you would like to change the duration each file is packed in, you may set that in this menu.

The system is also designed by default to NEVER delete old files automatically. This of course can be changed but we strongly recommend keeping this setting to "Never". Click next.

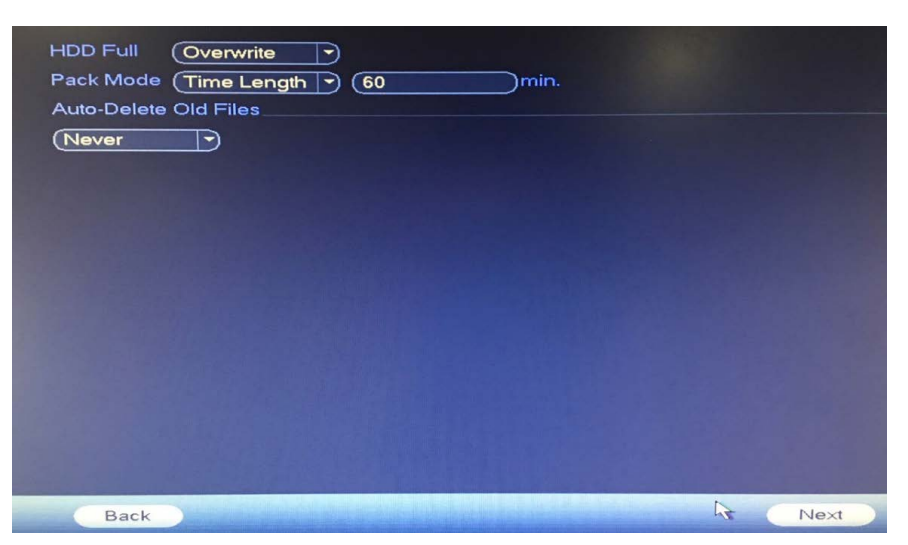

## **Advanced Recording Settings**

Record Snapshot Channel<sup>(1</sup> Pre-record (4  $\bigsupset$ sec Redundancy eqular  $\blacksquare$ MD MD&Alarm **Alarm Intel**  $Q$  All  $\overline{10}$  $12$ 16 18 20 **D** Sunday O Monday  $\Box$  Tuesday O Wednesday O Thursday  $\Box$  Friday **D.** Saturday Default ) Copy Apply Back

All CCTV Security Pros systems are configured to record 24/7 right our of the box! You do not need to set anything here if you plan on recording 24 hours a day 7 days a week.

The systems can be configured to Motion Detection, which is a popular function. This will conserve hard drive space and make it easier to search for events in the future.

Motion detection can be configured differently for each camera and each day if you choose to. The example on the right shows a system set to record 24/7. Continue on to the next section below to if you would like to set up motion detection.

If you plan on setting up your system to record all of the time you have finished the Startup Wizard and can click Finished.

*This example below will show a system set to motion detection for ALL days ALL days of the week.*

**Step 1.** Click on the Gear Icon towards the right hand side of Sunday

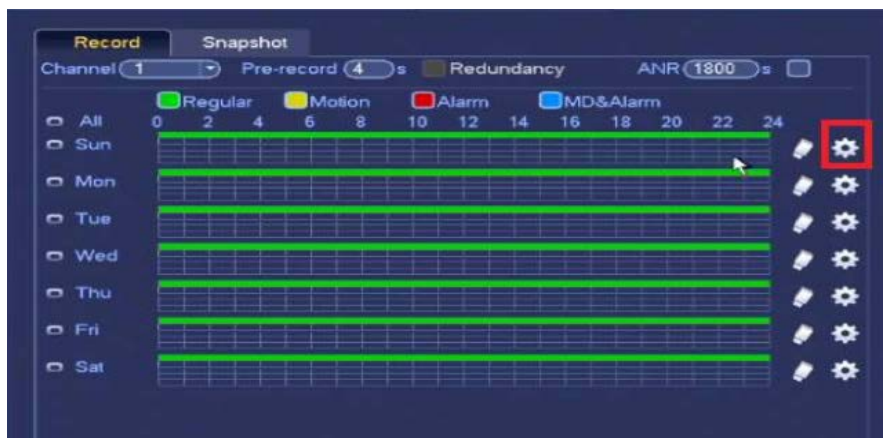

Inside of the next menu you want to remove the check box from Regular and place in next to MD (Motion Detection) under Period 1.

Be sure to Copy ALL days of the week at the bottom. Save this Menu once it looks like this.

> Your Schedule Menu should look like this now. The Green lines should now be replaced with Yellow lines Be sure to Copy to any Channel you would like set to Motion Detection at the bottom left of the screen. Click Apply when done. Click "Finished" to complete the Startup Wizard.

SCHEDULE Record Snapshot  $Channel$   $\fbox{1}$  $record$   $(4)$ Redundancy Regular **OMD JMD&AI** \*\*\*\* O Monday O Tuesday ۰ O Wednesday O Thursday ۰ ₩ n Friday □ Saturday Copy Apply Default )  $\epsilon$ Finished Back

*You have now successfully completed the Startup Wizard. Your system should be functioning to your liking and will never need to be configured again, unless you need to make any changes. All of the changes made in the Startup Wizard can be accessed at* 

*For further help and menu explanation please visit our Support Tab at www.CCTVSecurityPros.com/Support*

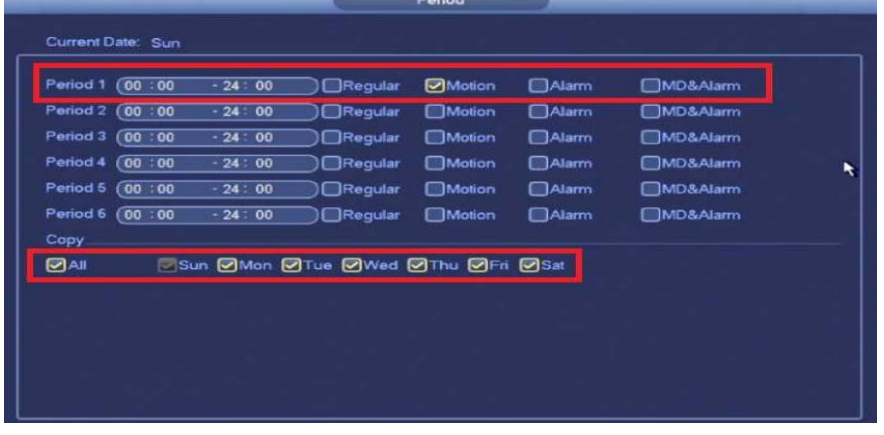

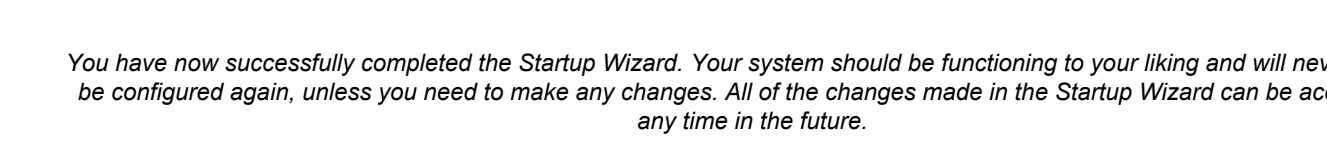

# **Motion Detection Setup**